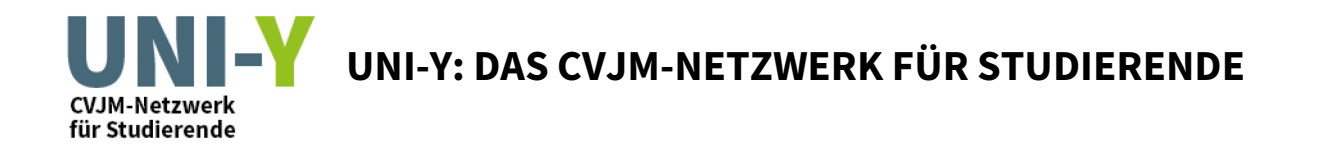

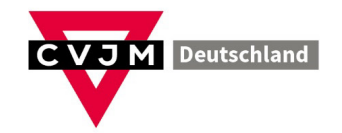

## **Anmeldung als Uni-Y Standort auf www.cvjm-aktiv.de**

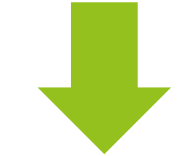

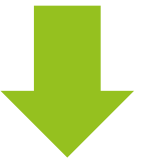

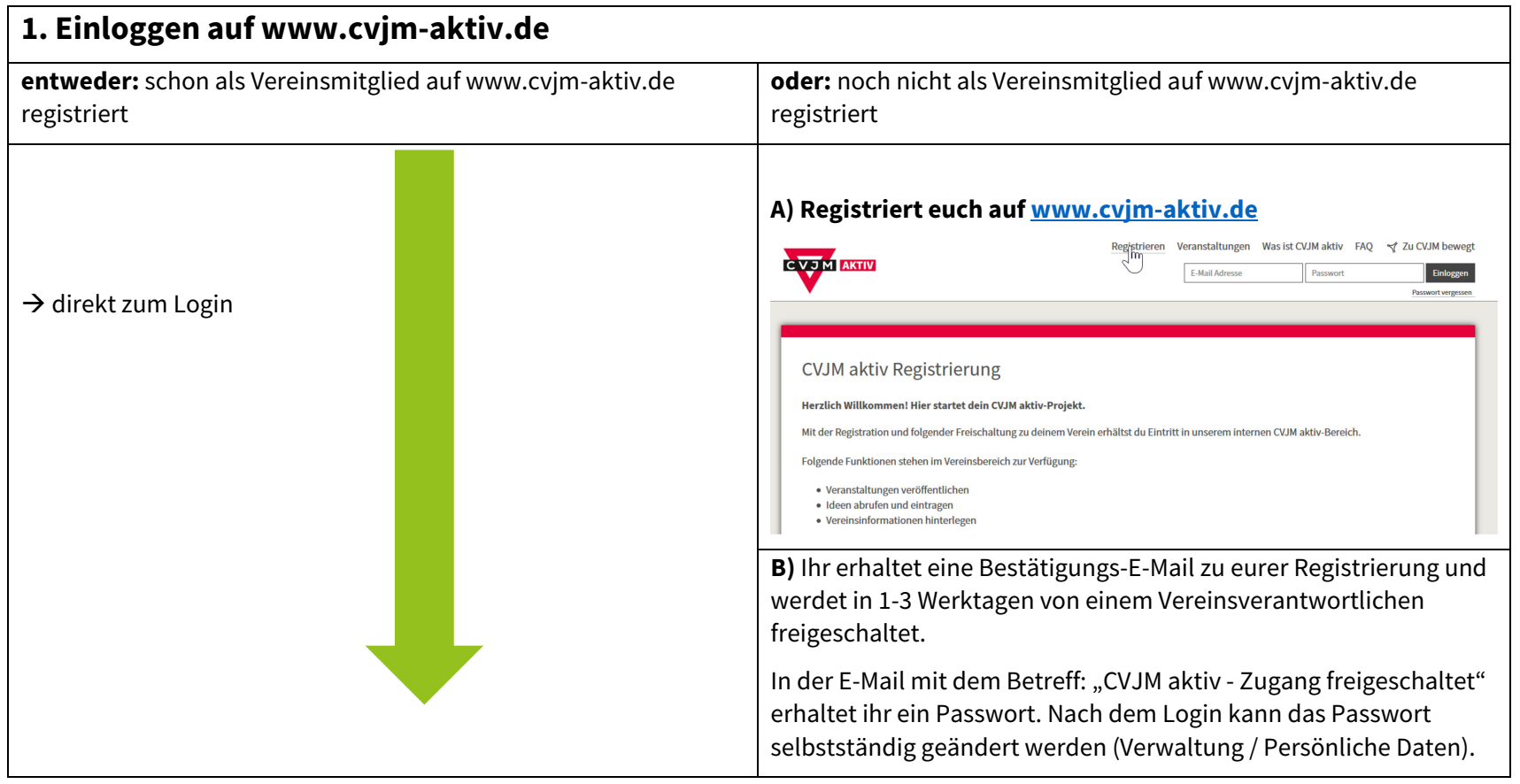

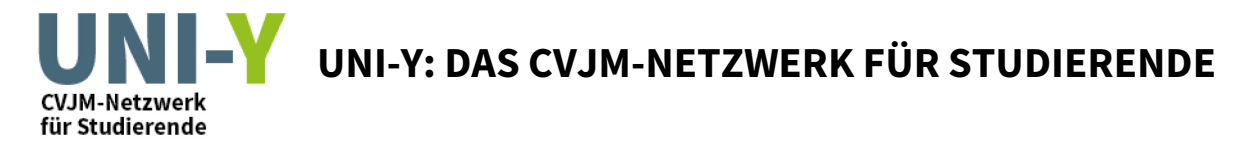

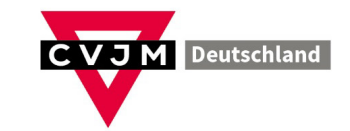

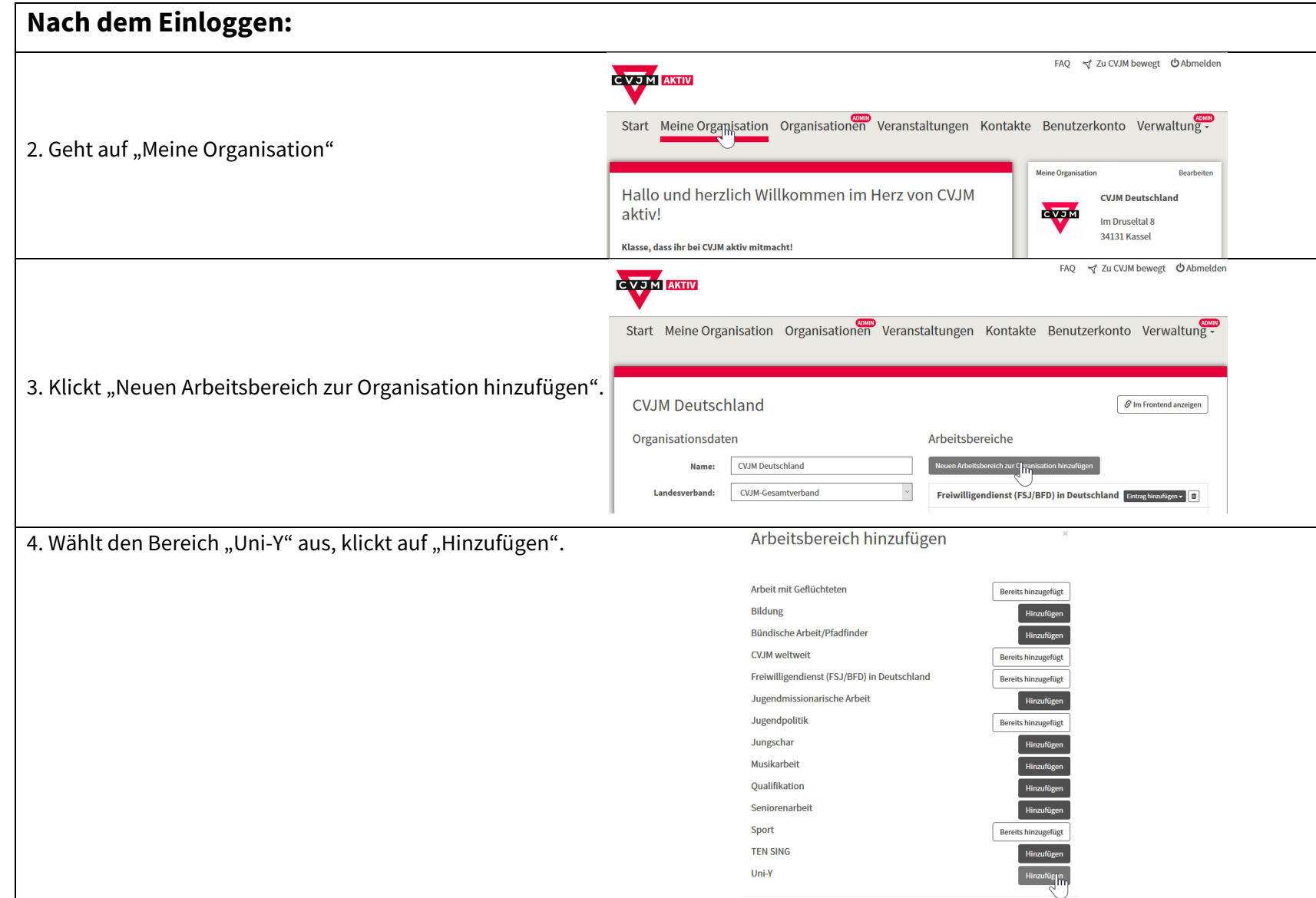

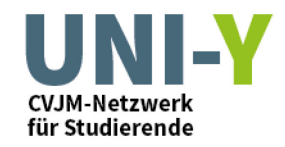

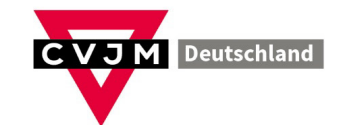

5. Nun erscheint Uni-Y in der Liste eurer Arbeitsbereiche. Klickt nun "Eintrag hinzufügen" und wählt "Angebot" oder "Veranstaltung"

**Angebot** = Hier könnt ihr einen generellen Ansprechpartner und eine Website hinterlegen.

**Veranstaltung** = Hier könnt ihr eine konkrete Uni-Y-Veranstaltung hinterlegen, die einmalig oder regelmäßig stattfindet.

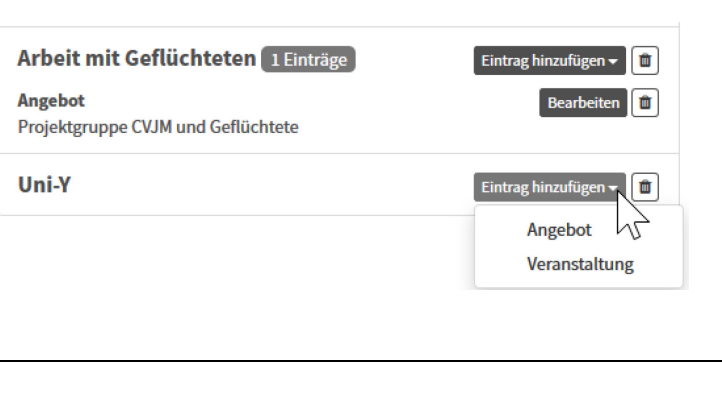

6. Ihr habt es geschafft! Nun werden eure Veranstaltungen und Angebote von Uni-Y auf www.uni-y.de und auf www.cvjm-aktiv.de angezeigt.